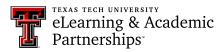

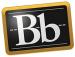

## Submit a Portfolio Assignment

1. In your course, click the portfolio assignment link to open the assignment.

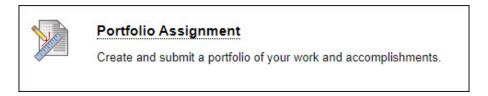

- 2. Under Assignment Submission, click the Select Portfolio button.
  - **NOTE** Click the **Create Portfolio** button if you need to create a portfolio. After you create your portfolio, navigate back to your course assignment, then click the **Select Portfolio** button.

| ASSIGNMENT INFORM           | ATION                                |
|-----------------------------|--------------------------------------|
| Points Possible<br>100      |                                      |
| Create and submit a portfol | io of your work and accomplishments. |
| ASSIGNMENT SUBMIS           | SION                                 |
| Attach Portfolio            | Select Portfolio OR Create Portfolio |

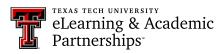

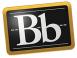

3. In the **Select Portfolio** pop-up window, click the radio button next to the portfolio you want to upload to your assignment.

| Select Portfolio                         |                                     |                      |  |
|------------------------------------------|-------------------------------------|----------------------|--|
| Search for portfolio: Go                 |                                     |                      |  |
| Title 👝                                  | This is a table of your portfolios. | Comments             |  |
| O Demo Portfolio Template                |                                     |                      |  |
| Grad Template 4 Faculty Positions        |                                     |                      |  |
| My Portfolio                             |                                     | 0                    |  |
| Portfolio Example                        |                                     | 0                    |  |
| Portfolio from Global Readiness Template |                                     |                      |  |
|                                          | Displaying 1 to 5 of 5 items        | Show All Edit Paging |  |
|                                          |                                     | Cancel Submit        |  |

4. Click **Submit**. Your portfolio title appears as a link next to the **Remove Portfolio** button.

| ASSIGNMENT SUBMISSION                                                                                                    |                    |  |  |
|----------------------------------------------------------------------------------------------------|--------------------|--|--|
|                                                                                                    |                    |  |  |
| Attach Portfolio My Portfolio Remove Portfolio OR Create Portfolio                                                                                                    |                    |  |  |
|                                                                                                    |                    |  |  |
|                                                                                                    |                    |  |  |
| ADD COMMENTS                                                                                                    |                    |  |  |
|                                                                                                    |                    |  |  |
| Comments                                                                                                    |                    |  |  |
| For the toolbar, press ALT+F10 (PC) or ALT+FN+F10 (Mac).                                                                                                    |                    |  |  |
|                                                                                                    |                    |  |  |
|                                                                                                    | *                  |  |  |
|                                                                                                    |                    |  |  |
|                                                                                                    |                    |  |  |
|                                                                                                    | -                  |  |  |
| Character count: (                                                                                                    | 1.                 |  |  |
|                                                                                                    |                    |  |  |
|                                                                                                    |                    |  |  |
| When finished, make sure to click <b>Submit</b> .                                                                                                    |                    |  |  |
| Optionally, click <b>Save as Draft</b> to save changes and continue working later, or click <b>Cancel</b> to quit without saving changes.<br>You are previewing the assignment - your submission will not be saved. |                    |  |  |
| Tou are previewing the assignment - your submission will not be saved.                                                                                                    |                    |  |  |
| Cancel                                                                                                    | Save Draft Submit  |  |  |
| Galicer                                                                                                    | Save Drait Subilit |  |  |

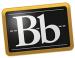

- **NOTE** To submit a different portfolio for the assignment, click the **Remove Portfolio** button, and repeat Steps 2–4.
- 5. Click **Submit** to submit the assignment. You will receive a do-not-reply submission confirmation email from Blackboard.

## **Blackboard Portfolio Resources**

http://www.depts.ttu.edu/elearning/blackboard/portfolio/index.php